# **brother.**

# Web Connect Guide

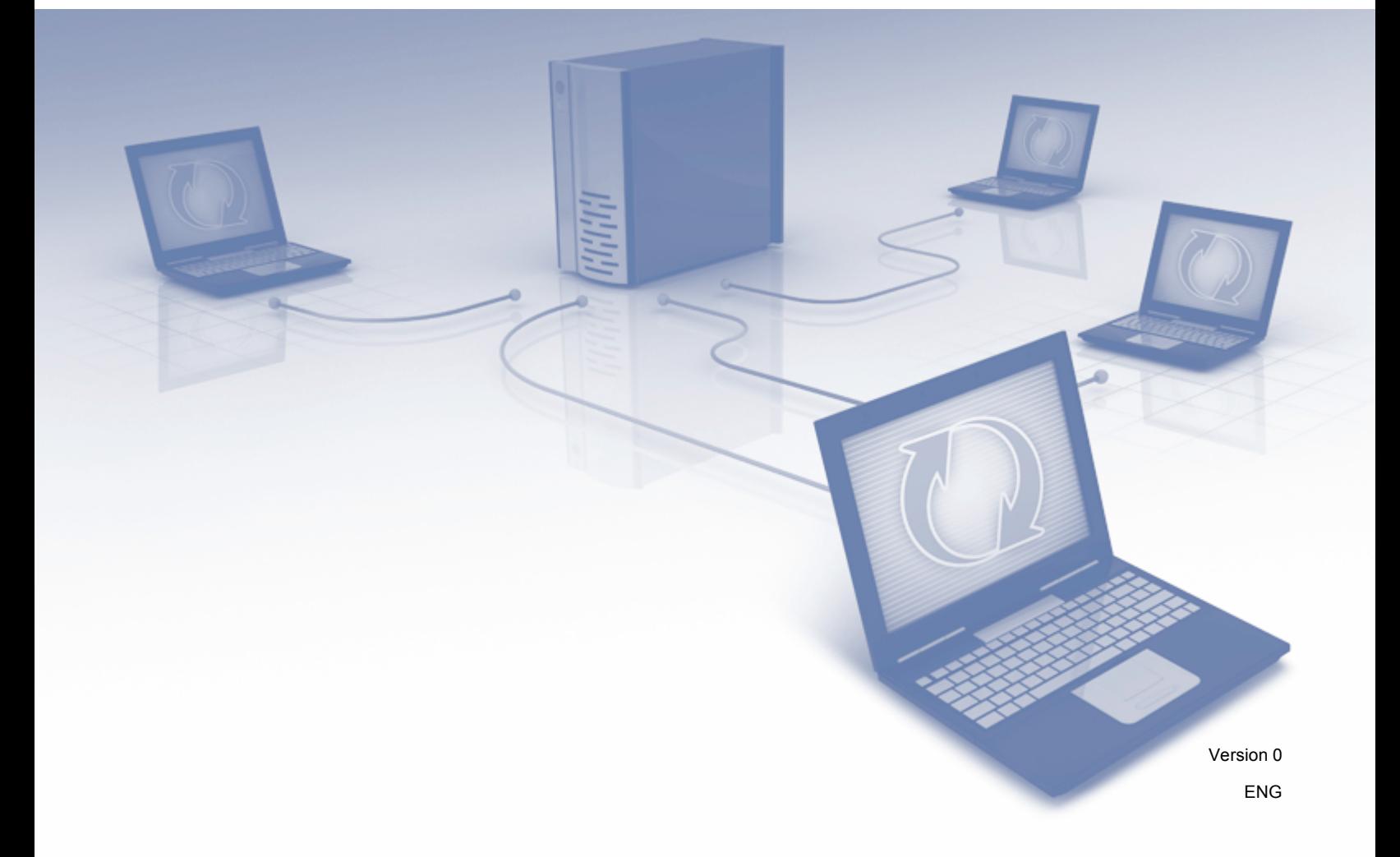

# **Applicable models**

This User's Guide applies to the following models. DCP-8250DN/MFC-8950DW(T)

# **Definitions of notes**

We use the following icon throughout this user's quide:

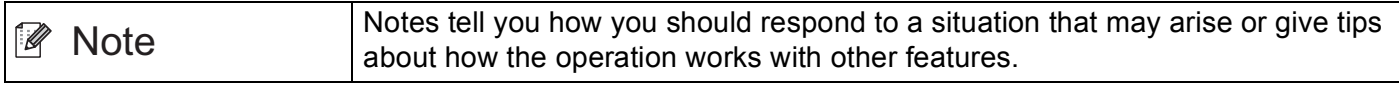

# **Trademarks**

The Brother logo is a registered trademark of Brother Industries, Ltd.

Android and Google Docs are trademarks of Google, Inc. Use of these trademarks are subject to Google Permissions.

Windows is a registered trademark of Microsoft Corporation in the United States and other countries.

Apple and Macintosh are trademarks of Apple Inc., registered in the United States and other countries.

Each company whose software title is mentioned in this manual has a Software License Agreement specific to its proprietary programs.

**Any trade names and product names of companies appearing on Brother products, related documents and any other materials are all trademarks or registered trademarks of those respective companies.**

# **IMPORTANT NOTE**

- Please go to the Brother Solutions Center at<http://solutions.brother.com/> and click Manuals on your model page to download the other manuals.
- Not all models are available in all countries.
- For DCP users; This documentation is for both MFC and DCP models. Where it says 'MFC' in this user's guide, please read 'MFC-xxxx' as 'DCP-xxxx'.

©2012 Brother Industries, Ltd. All rights reserved.

# **Table of Contents**

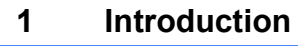

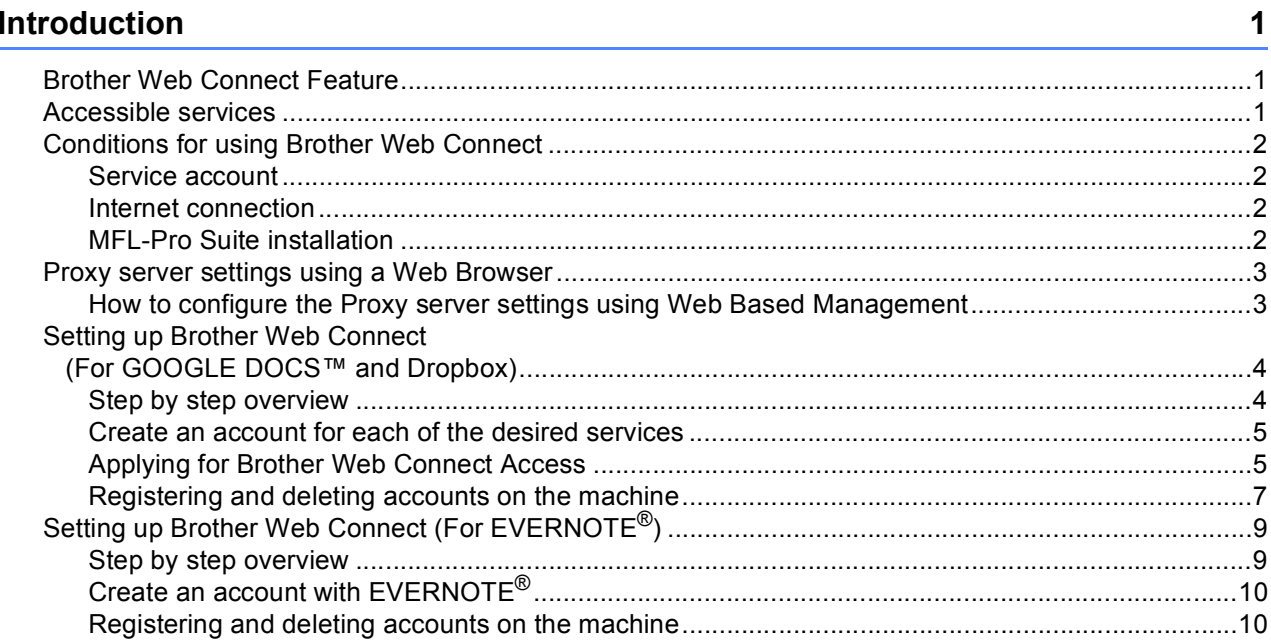

#### $\overline{\mathbf{2}}$ **Upload**

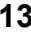

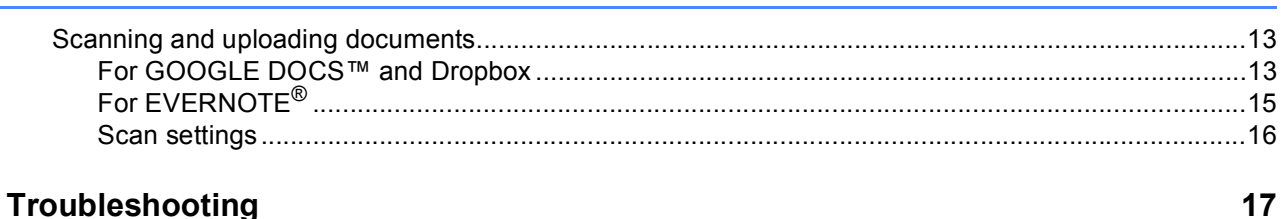

#### Troubleshooting  $\mathsf{A}$

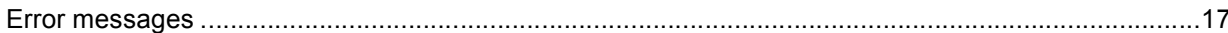

# <span id="page-3-0"></span>**1 Introduction <sup>1</sup>**

# <span id="page-3-1"></span>**<sup>1</sup> Brother Web Connect Feature <sup>1</sup>**

Certain web sites provide services that allow users to upload and view images and files on the web site. Your Brother machine can scan images and upload them to these services.

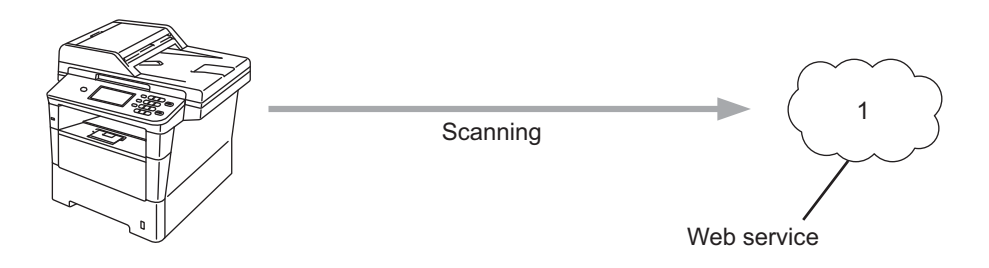

**1 Photos and documents**

# <span id="page-3-2"></span>**Accessible services <sup>1</sup>**

The following services can be accessed from your Brother machine.

■ GOOGLE DOCS™

GOOGLE DOCS™ is an online document editing and sharing service.

URL:<http://docs.google.com/>

 $\blacksquare$  EVERNOTE<sup>®</sup>

 $EVERNOTE<sup>®</sup>$  is an online file storage and managing service.

URL:<http://www.evernote.com/>

**Dropbox** 

Dropbox is an online file storage, sharing and file synchronization service.

URL:<http://www.dropbox.com/>

For details about any of these services, refer to the respective service's web site.

The following table describes which types of files can be used with each Brother Web Connect feature.

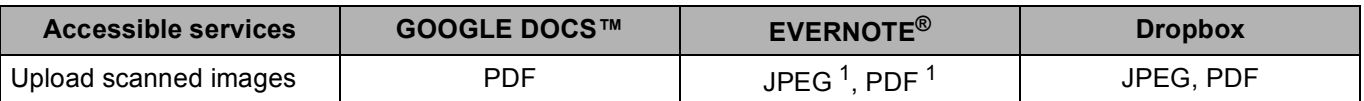

<span id="page-3-3"></span><sup>1</sup> You can upload images to a service by sending E-mail messages to the E-mail address provided by the respective service.

## **Note**

(For Hong Kong, Taiwan and Korea)

Brother Web Connect only supports English. Files named in the local language may not be uploaded.

# <span id="page-4-0"></span>**Conditions for using Brother Web Connect <sup>1</sup>**

### <span id="page-4-1"></span>**Service account <sup>1</sup>**

In order to use Brother Web Connect, you must have an account with the desired service. If you do not already have an account, use a computer to access the web site of the service and create an account.

### <span id="page-4-2"></span>**Internet connection**

In order to use Brother Web Connect, your Brother machine must be connected to a network that has access to the Internet, either through a wired or wireless connection. Refer to the Quick Setup Guide to connect and configure the machine appropriately.

For network setups that use a proxy server, the machine must also be configured to use a proxy server. (*[Proxy server settings using a Web Browser](#page-5-2)* >> page 3)

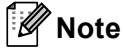

A proxy server is a computer that serves as an intermediary between users' computers, which don't access the Internet directly, and the Internet.

## <span id="page-4-3"></span>**MFL-Pro Suite installation <sup>1</sup>**

The initial installation of Brother Web Connect requires a computer that has access to the Internet and Brother MFL-Pro Suite installed. Following the steps outlined in the Quick Setup Guide you can install the MFL-Pro Suite (from the supplied installer CD-ROM) and configure the machine to be able to print over your wired or wireless network.

# <span id="page-5-2"></span><span id="page-5-0"></span>**Proxy server settings using a Web Browser <sup>1</sup>**

If the network uses a proxy server, the following proxy server information must be configured on the machine. You can configure the following settings by using Web Based Management (web browser) or BRAdmin Professional 3.

- Proxy server address
- Port number
- User name
- Password

### <span id="page-5-1"></span>**How to configure the Proxy server settings using Web Based Management <sup>1</sup>**

**Note**

We recommend Windows<sup>®</sup> Internet Explorer<sup>®</sup> 7.0/8.0 or Firefox<sup>®</sup> 3.6 for Windows<sup>®</sup> and Safari 4.0/5.0 for Macintosh. Please also make sure that JavaScript and Cookies are always enabled in whichever browser you use. If a different web browser is used, make sure it is compatible with HTTP 1.0 and HTTP 1.1.

- **a** Start your web browser.
- <sup>2</sup> Type "http://machine's IP address/" into your browser (where "machine's IP address" is the machine's IP address).
	- For example: http://192.168.1.2/
- **3** No password is required by default. Enter a password if you have set one and press  $\rightarrow$ .
- **Click Network.**
- e Click **Protocol**.
- **6** Make sure the **Proxy** check box is checked and then click **Submit**.
- **7** Click Advanced Setting.
- Enter the proxy server information.
- i Click **Submit**.

# <span id="page-6-0"></span>**Setting up Brother Web Connect (For GOOGLE DOCS™ and Dropbox) <sup>1</sup>**

### <span id="page-6-1"></span>**Step by step overview**

Configure the settings using the following procedure.

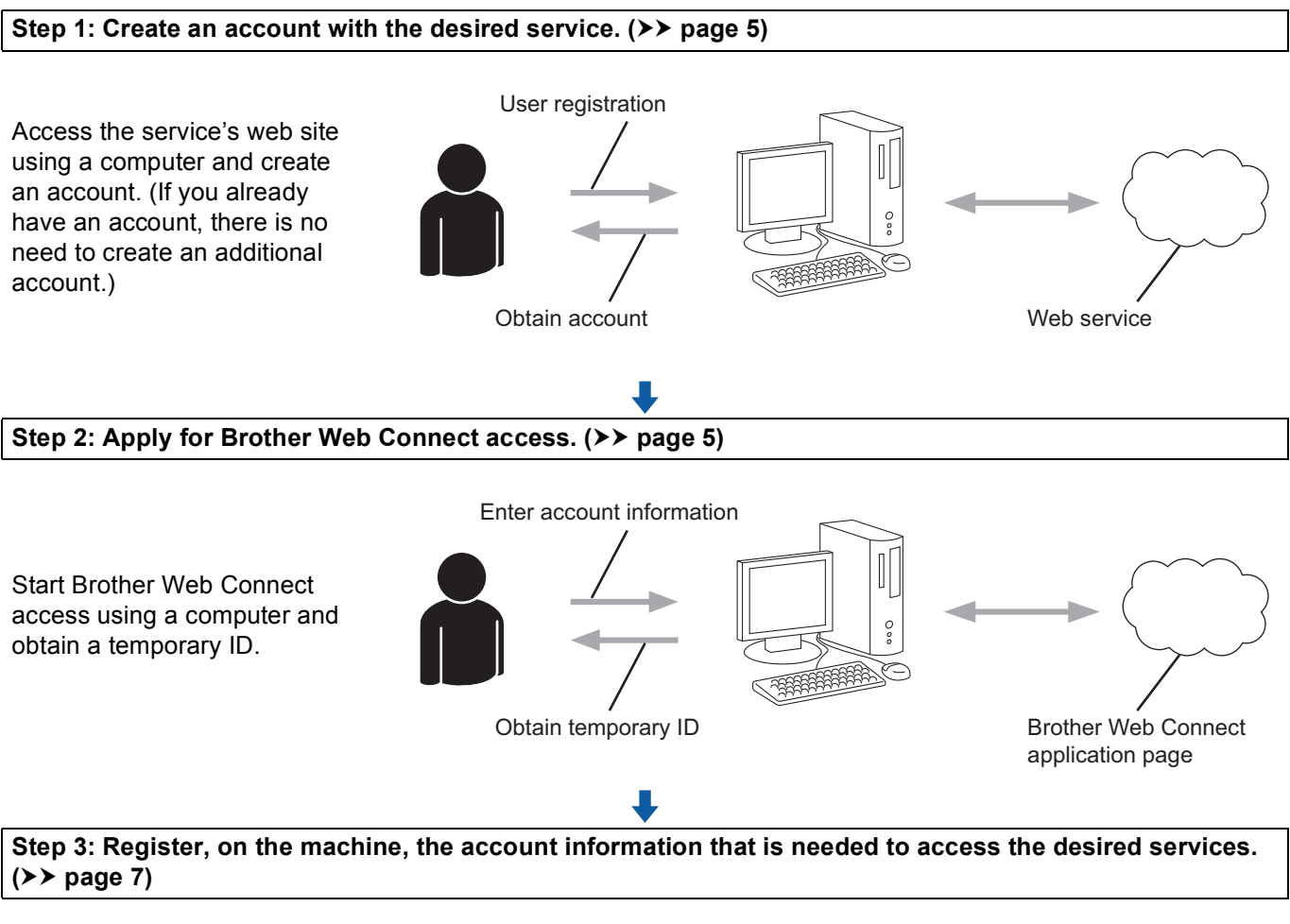

Enter the temporary ID to enable the service on the machine. Specify the account name as you would like it to be displayed on the machine, and enter a PIN code if you would like to use one.

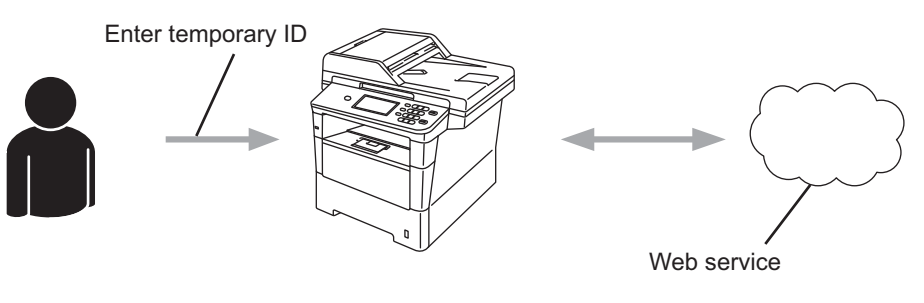

**The machine can now use the service.**

## <span id="page-7-2"></span><span id="page-7-0"></span>**Create an account for each of the desired services <sup>1</sup>**

In order to use Brother Web Connect to access an online service, you need to have an account with that online service. If you do not have an account, use a computer to access the web site of the service and create an account. If you already have an account, there is no need to create an additional account.

Before you use Brother Web Connect, you must log in to your account and use the provided services. If you have never used the provided services, you may not be able to access the service using Brother Web Connect.

Go to the next procedure. (*[Applying for Brother Web Connect Access](#page-7-3)* >> page 5)

## <span id="page-7-3"></span><span id="page-7-1"></span>**Applying for Brother Web Connect Access <sup>1</sup>**

In order to use Brother Web Connect to access online services, you must first apply for Brother Web Connect access using the computer that has Brother MFL-Pro Suite installed.

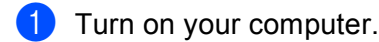

Access the Brother Web Connect application web page.

 $\blacksquare$  Windows<sup>®</sup>

If you have already installed MFL-Pro Suite, choose **Start** / **All Programs** / **Brother** / **MFC-XXXX** (where XXXX is your model name) / **Brother Web Connect**.

The web browser will start and access the application page.

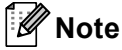

You can also access the page directly by entering "<https://moi.bwc.brother.com/portal/>" into your web browser's address bar.

■ Macintosh

If you have already installed MFL-Pro Suite, double-click **Macintosh HD** (Startup Disk) / **Library** / **Printers** / **Brother** / **Utilities** / **Brother Web Connect**.

The web browser will start and access the application page.

# **Note**

You can also access the page directly by the following ways:

- From the supplied installer CD-ROM
	- **1** Put the supplied installer CD-ROM into your CD-ROM drive. Double-click the **Brother Support** icon.
	- **2** Click the **Brother Web Connect** icon.

#### • From your web browser

Enter ["https://moi.bwc.brother.com/portal/"](https://moi.bwc.brother.com/portal/) into your web browser's address bar.

**3** Choose your desired service.

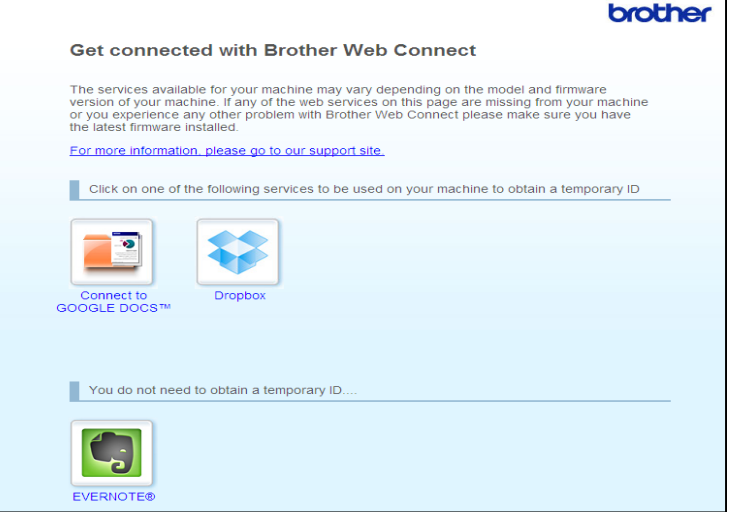

**4** Follow the on-screen instructions and apply for access.

When finished, your temporary ID will be displayed. This temporary ID is needed when registering accounts to the machine, so make a note of the ID. The temporary ID is valid for 24 hours.

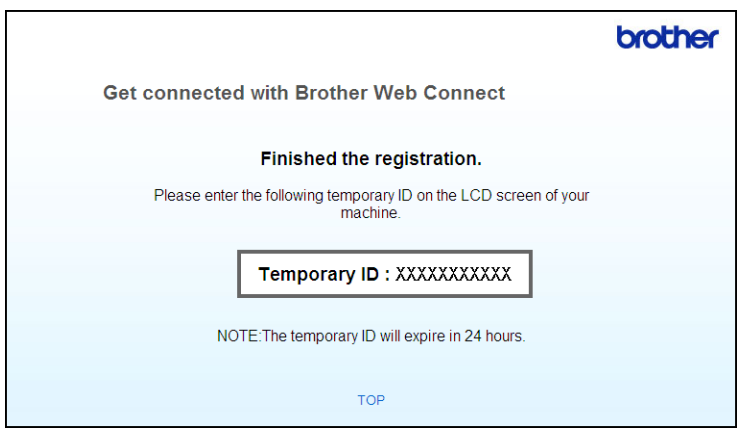

**b** Close the web browser.

Go to the next procedure. (*[Registering and deleting accounts on the machine](#page-9-1)* >> page 7)

### <span id="page-9-1"></span><span id="page-9-0"></span>**Registering and deleting accounts on the machine <sup>1</sup>**

Enter the account information and configure the machine so that it can access the service.

#### **Register an account**

- $\Box$  Before you begin to register an account please confirm the correct time zone, date and time are set on the control panel of the machine. Please see the Quick Setup Guide included with your machine for instructions on setting the correct time zone, date and time.
- **2** Press Web on your machine's LCD. If a message regarding your Internet connection is displayed, press OK. You will be asked if you want to display this information again in the future. Press Yes or No.
- **8** Choose the desired service.
- $\overline{a}$  If information regarding Brother Web Connect is displayed, press OK.
- **b** Press Register/Delete Account.
- 6 Press Register Account.
- $\overline{a}$  A message is displayed prompting you to enter the temporary ID you received when you applied for Brother Web Connect access. Press OK.
- <span id="page-9-2"></span>**8** Enter the temporary ID by using the buttons on the LCD. Press OK.
- **3** A message is displayed prompting you to enter a name for the account as you want it to be displayed on the LCD. Press OK.
- **10** Enter the name by using the buttons on the LCD. Press OK.
- **ii** Do one of the following:
	- If you want to set a PIN code for the account, press  $Yes$ . Then enter a four-digit number and press OK. (The PIN code prevents unauthorized access to the account.)
	- If you do not want to set a PIN code, press  $No.$

#### Introduction

**12** You will be asked if you want to register the account information you entered.

- $\blacksquare$  Press Yes to register.
- Press No to enter t[h](#page-9-2)e information again. Go back to step  $\bigcirc$ .

### **Note**

An error message is displayed if the information you entered does not match the temporary ID you received when you applied for access, or if the temporary ID has expired. Either enter the temporary ID correctly, or apply for access again and receive a new temporary ID. (For details, see *[Applying for Brother](#page-7-3)  [Web Connect Access](#page-7-3)* >> page 5)

**18** Account registration is complete. Press OK.

14 Press Stop/Exit.

#### **Note**

Up to 10 accounts can be registered on the machine.

#### **Delete an account <sup>1</sup>**

- **Press** Web on your machine's LCD. If information regarding Internet connection is displayed, press OK. You will be asked if you want to display this information again in the future. Press Yes or No.
- 2 Choose the desired service.
- 8 Press Register/Delete Account.
- 4 Press Delete Account.
- **F** Press the account that you want to delete. The selected account will be indicated by check mark.
- $P$ ress  $OK.$
- **T** You will be asked to confirm your selections. Press Yes to delete.
- 8 Account deletion is complete. Press OK.
- **9** Press Stop/Exit.

# <span id="page-11-0"></span>**Setting up Brother Web Connect (For EVERNOTE®) <sup>1</sup>**

### <span id="page-11-1"></span>**Step by step overview**

Configure the settings using the following procedure.

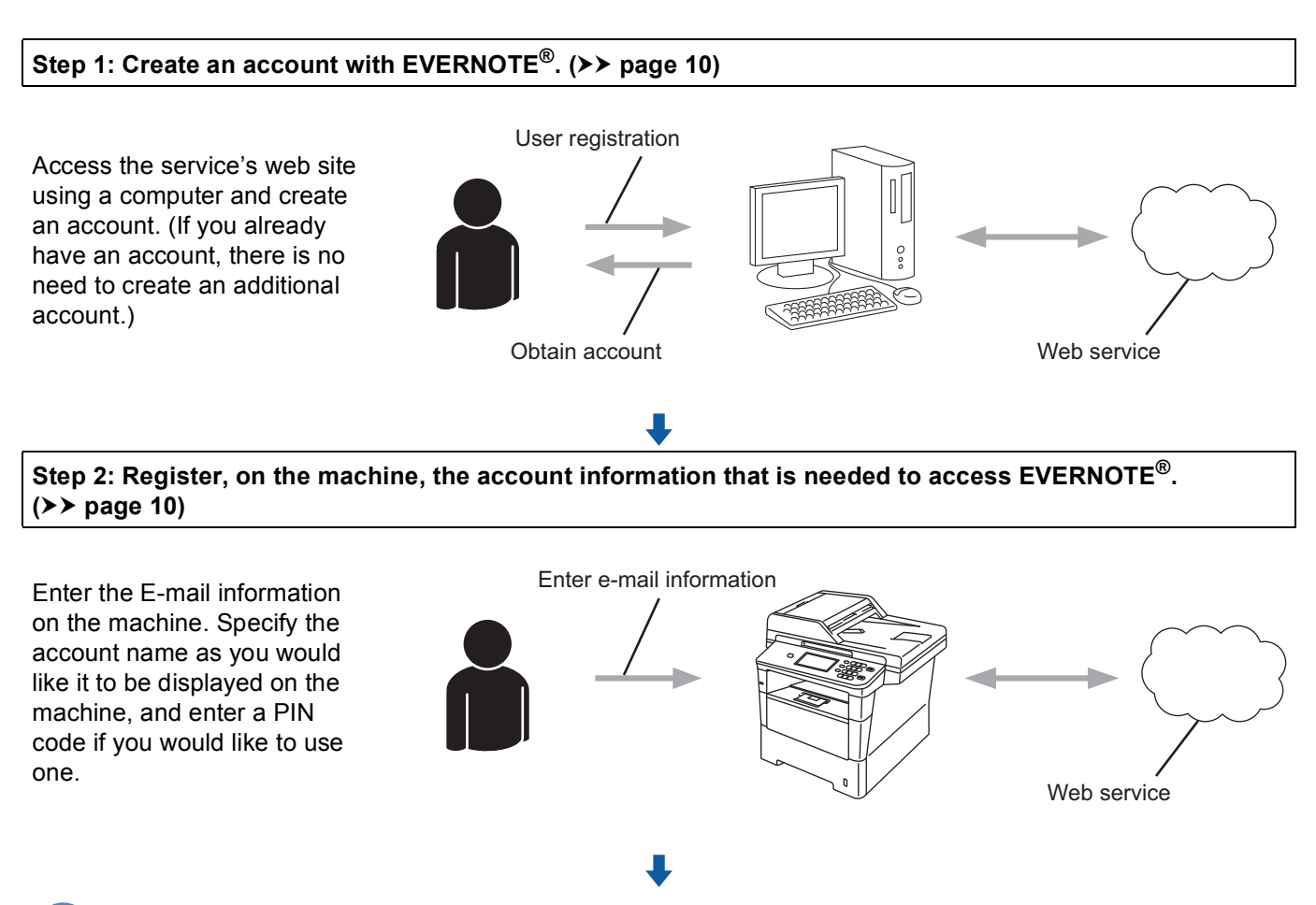

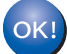

**The machine can now use the service.**

# <span id="page-12-2"></span><span id="page-12-0"></span>**Create an account with EVERNOTE® <sup>1</sup>**

In order to use Brother Web Connect to access an online service, you need to have an account with that

online service. If you do not already have an EVERNOTE<sup>®</sup> account, use a computer to access the EVERNOTE® web site and create an account. After creating an account, log in and use the account once with a computer before using the Brother Web Connect feature, otherwise you may not be able to access the service using Brother Web Connect.

If you already have an account, there is no need to create an additional account.

Go to the next procedure. (*[Registering and deleting accounts on the machine](#page-12-3)*  $\rightarrow \rightarrow$  page 10)

## <span id="page-12-3"></span><span id="page-12-1"></span>**Registering and deleting accounts on the machine <sup>1</sup>**

Enter the account information and configure the machine so that it can access EVERNOTE<sup>®</sup>. Your machine communicates with EVERNOTE<sup>®</sup> using E-mail. Before you use the EVERNOTE<sup>®</sup> feature, you must configure your machine's E-mail settings. You can configure the E-mail settings by using your machine's control panel, Web Based Management or BRAdmin Professional 3. Depending on the internet service provider you are

using, you may need to configure SSL in advance to communicate with  $EVERNOTE^{\circledR}$ . (For information on how to configure the E-mail settings and the SSL settings:  $\rightarrow \rightarrow$  Network User's Guide.)

#### **Register an account**

**Press** Web on your machine's LCD. If information regarding Internet connection is displayed, press  $\alpha$ K. You will be asked if you want to display this information again in the future. Press Yes or No.

2 Choose EVERNOTE (R).

If a message is displayed prompting you to configure the E-mail server settings, press  $OK$ . You can configure the E-mail settings by using your machine's control panel, Web Based Management or BRAdmin Professional 3. For information on how to configure the E-mail settings:  $\rightarrow \rightarrow$  Network User's Guide).

- **3** Press Register/Delete Account.
- 4 Press Register Account.
- $\overline{b}$  A message is displayed prompting you to enter the destination E-mail address. Press OK
- <span id="page-12-4"></span> $\overline{6}$  Enter the destination E-mail address by using the buttons on the LCD. Press OK.
- $\overline{a}$  A message is displayed prompting you to enter a name for the account as you want it to be displayed on the LCD. Press OK.

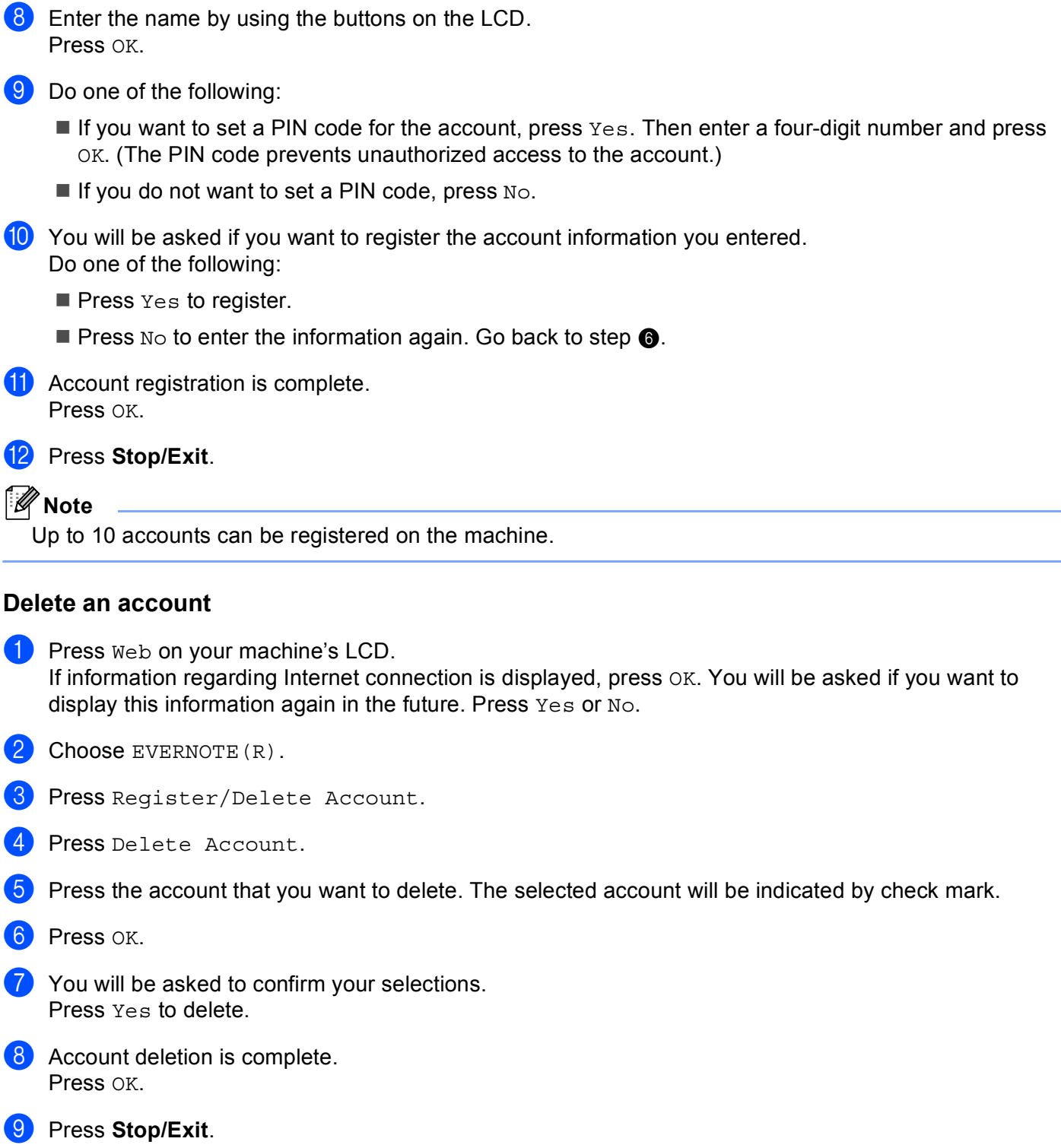

### **Edit the destination E-mail address**

- $\blacksquare$  Press Web on your machine's LCD. If information regarding Internet connection is displayed, press OK. You will be asked if you want to display this information again in the future. Press Yes or No.
- **2** Choose EVERNOTE $(R)$ .
- 8 Press Register/Delete Account.
- 4 Press Edit the destination address.
- $\overline{6}$  A message is displayed prompting you to choose the account to which the destination E-mail address that you want to edit is registered. Press OK.
- **6** Choose the account.
- **T** If the PIN code entry screen is displayed, enter the four-digit PIN code and press OK.
- $\bullet$  Edit the destination E-mail address and press OK.
- **9** You will be asked to confirm your edit. Press Yes to confirm.
- $\bullet$  E-mail address edit is complete. Press OK.
- **f** Press Stop/Exit.

<span id="page-15-0"></span>**Upload <sup>2</sup>**

# <span id="page-15-1"></span>**Scanning and uploading documents <sup>2</sup>**

Scanned photos and images can be uploaded directly to a service without using a computer.

For information about services and supported features: *[Accessible services](#page-3-2)* >> page 1.

### **Note**

**2**

If you are a restricted user for Web Connect with the Secure Function Lock feature, you cannot upload the scanned data. For more details on Secure Function Lock  $\rightarrow \rightarrow$  Advanced User's Guide and Network User's Guide.

# <span id="page-15-2"></span>**For GOOGLE DOCS™ and Dropbox <sup>2</sup>**

**D** Load your document.

- **2** Press Web on your machine's LCD. If information regarding Internet connection is displayed, press OK. You will be asked if you want to display this information again in the future. Press Yes or No.
- **8** Choose the desired service.
- **4** Press **A** or **v** to display your account name, and press it.
- $\overline{6}$  If the PIN code entry screen is displayed, enter the four-digit PIN code and press OK.
- (For DropBox) Choose the desired file format.

### **Note**

When scanning and uploading JPEG files, black and white scanning is not available, and each page is uploaded as a separate file.

 $\overline{a}$  The scan settings screen will be displayed. Do one of the following:

- To change scan settings, see the following steps (*[Scan settings](#page-18-1)* >> page 16). After changing the scan settings, press  $OK$  and t[h](#page-16-0)en go to step  $\odot$ .
- If you do not want to change any settings, press  $OK$ .

#### Upload

#### <span id="page-16-0"></span>8 Press Start.

If you placed the document in the ADF, the machine scans the document and starts uploading. If you are us[i](#page-16-1)ng the scanner glass, go to step  $\odot$ .

<span id="page-16-1"></span> $\Theta$  When Next Page? is displayed, do one of the following:

If there are no more pages to scan, press  $No.$ 

The machine starts uploading the image.

 $\blacksquare$  To scan more pages, press Yes and go to step  $\spadesuit$ .

<span id="page-16-2"></span>10 Place the next page on the scanner glass. Press **Start**. The mach[i](#page-16-1)ne starts scanning the page. (Repeat steps  $\odot$  and  $\odot$  for each additional page.)

**iii** Press Stop/Exit.

#### **Note**

• Uploaded images are saved in an album named "**From\_BrotherMFC**".

• For information regarding restrictions such as the size or number of images that can be uploaded, refer to the respective service's web site.

# <span id="page-17-0"></span>**For EVERNOTE® <sup>2</sup>**

<span id="page-17-3"></span><span id="page-17-2"></span><span id="page-17-1"></span>**D** Load your document. **2** Press Web on your machine's LCD. If information regarding Internet connection is displayed, press OK. You will be asked if you want to display this information again in the future. Press Yes or No. **3** Choose EVERNOTE (R). **4** Press **▲** or ▼ to display your account name, and press it.  $5$ ) If the PIN code entry screen is displayed, enter the four-digit PIN code and press  $\alpha$ K.  $6$ ) Select the file format to be used for the image. The image will be scanned and uploaded to the service using the specified file format. **Note** When scanning and uploading JPEG files, black and white scanning is not available, and each page is uploaded as a separate file. The scan settings screen will be displayed. Do one of the following: ■ To change scan settings, see the following steps (*[Scan settings](#page-18-1)* >> page 16). After changing the scan settings, press  $OK$  and t[h](#page-17-1)en go to step  $\odot$ . If you do not want to change any settings, press  $OK$ .  $\langle 8 \rangle$  Enter the E-mail subject by using the buttons on the LCD and press OK. The image will be uploaded to the service using the E-mail subject as the name of the content. **9** Press Start. If you placed the document in the ADF, the machine scans the document and starts uploading. If you are using the scanner glass, go to step  $\mathbf{0}$ .  $\bullet$  When Next Page? is displayed, do one of the following: If there are no more pages to scan, press  $No.$ The machine starts uploading the image.  $\blacksquare$  $\blacksquare$  $\blacksquare$  To scan more pages, press Yes and go to step  $\blacksquare$ .  $\bullet$  Place the next page on the scanner glass. Press **Start**. The machine starts scanning the page. (Repeat steps  $\bf{0}$  and  $\bf{0}$  for each additional page.) **12** Press Stop/Exit. **Note** For information regarding restrictions such as the size or number of images that can be uploaded, refer to the EVERNOTE<sup>®</sup> web site.

## <span id="page-18-1"></span><span id="page-18-0"></span>**Scan settings <sup>2</sup>**

You can change the scan settings. The scan settings screen is displayed before you scan the documents that you want to upload.

#### **Scan Quality**

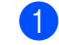

 $\blacksquare$  Press Scan Quality on the scan settings screen.

**2) Choose the scan quality,** Color 100 dpi, Color 200 dpi, Color 300 dpi, Color 600 dpi, Color Auto, Gray 100 dpi, Gray 200 dpi, Gray 300 dpi, Gray Auto, B&W 300 dpi, B&W 200 dpi or B&W 200x100 dpi.

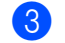

 $\overline{3}$  If you do not want to change additional settings, press OK.

#### **Note**

When scanning and uploading JPEG files, black and white scanning is not available, and each page is uploaded as a separate file.

#### **Glass Scan Size <sup>2</sup>**

- **Press** Glass Scan Size on the scan settings screen.
- Press A4, Letter or Legal/Folio.
- If you do not want to change additional settings, press  $OK$ .

**Note**

Glass Scan Size is available when using the Scanner Glass.

#### **File Size <sup>2</sup>**

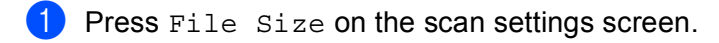

2 Press Small, Medium or Large.

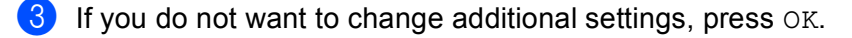

#### **Note**

The file size option is available when you choose color and gray for the scan quality.

#### **Duplex Scan**

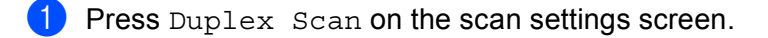

Press LongEdge, Short Edge or Off.

If you do not want to change additional settings, press  $OK$ .

### **Note**

Duplex Scan is available when you scan from the ADF only. The default setting of Duplex Scan is "Off".

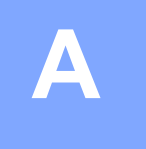

# <span id="page-19-0"></span>**Troubleshooting**

# <span id="page-19-1"></span>**Error messages**

As with any sophisticated office product, errors may occur. If an error occurs, your machine will display an error message. The most common error messages are shown below.

You can correct most errors yourself. If you need more help, the Brother Solutions Center offers the latest FAQs and troubleshooting tips.

Visit us at <http://solutions.brother.com/>.

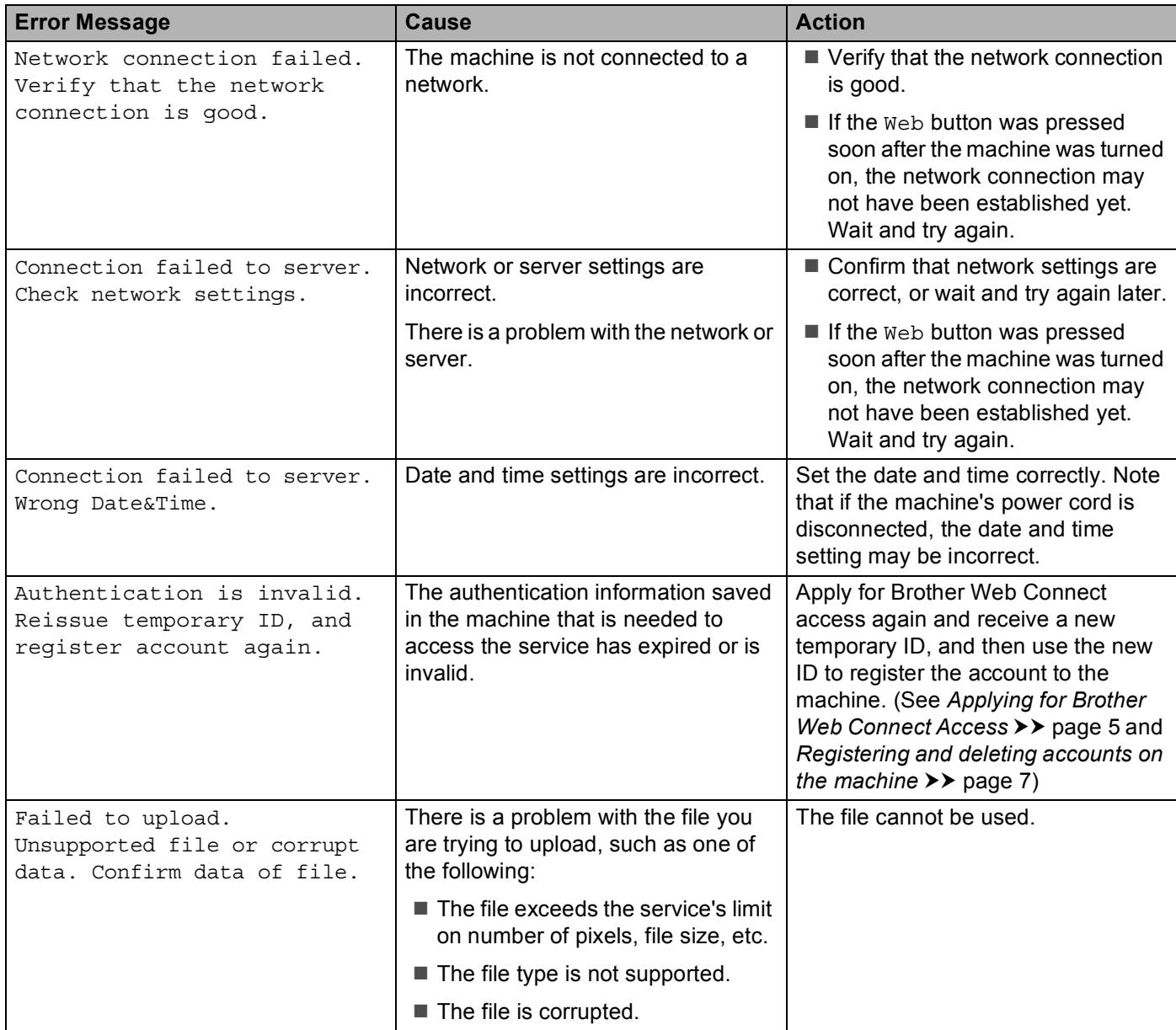

#### Troubleshooting

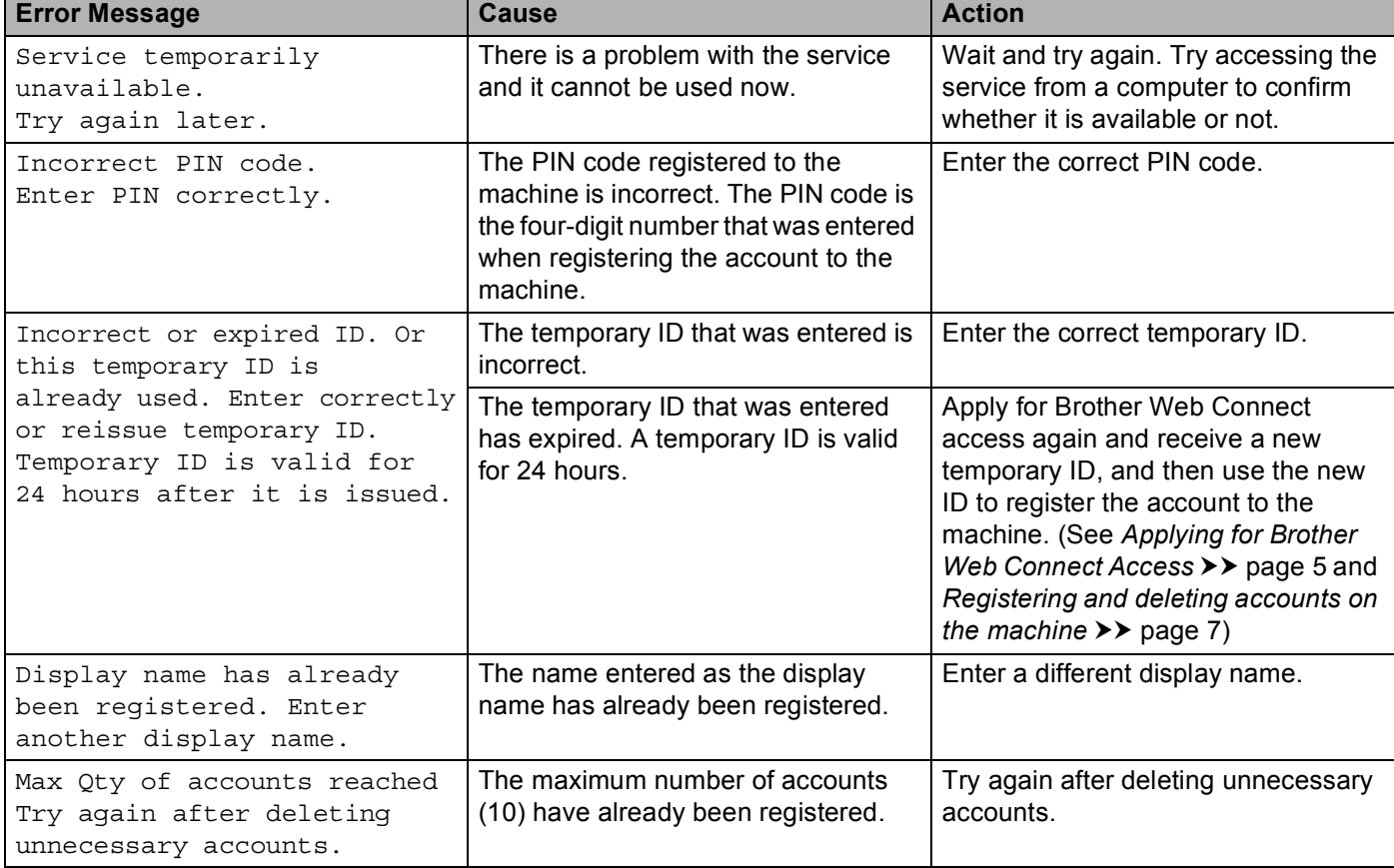